# . airconwithme

## **Device Configuration**

**Issue date: 03/2021** V1.0

## **Important User Information**

#### **Disclaimer**

The information in this document is for informational purposes only. Please inform HMS Industrial Networks of any inaccuracies or omissions found in this document.

HMS Industrial Networks disclaims any responsibility or liability for any errors that may appear in this document. HMS Industrial Networks reserves the right to modify its products in line with its policy of continuous product development. The information in this document shall therefore not be construed as a commitment on the part of HMS Industrial Networks and is subject to change without notice. HMS Industrial Networks makes no commitment to update or keep current the information in this document.

The data, examples and illustrations found in this document are included for illustrative purposes and are only intended to help improve understanding of the functionality and handling of the product. In view of the wide range of possible applications of the product, and because of the many variables and requirements associated with any particular implementation, HMS Industrial Networks cannot assume responsibility or liability for actual use based on the data, examples or illustrations included in this document nor for any damages incurred during installation of the product. Those responsible for the use of the product must acquire sufficient knowledge in order to ensure that the product is used correctly in their specific application and that the application meets all performance and safety requirements including any applicable laws, regulations, codes and standards. Further, HMS Industrial Networks will under no circumstances assume liability or responsibility for any problems that may arise as a result from the use of undocumented features or functional side effects found outside the documented scope of the product. The effects caused by any direct or indirect use of such aspects of the product are undefined and may include e.g. compatibility issues and stability issues.

#### **INDEX**

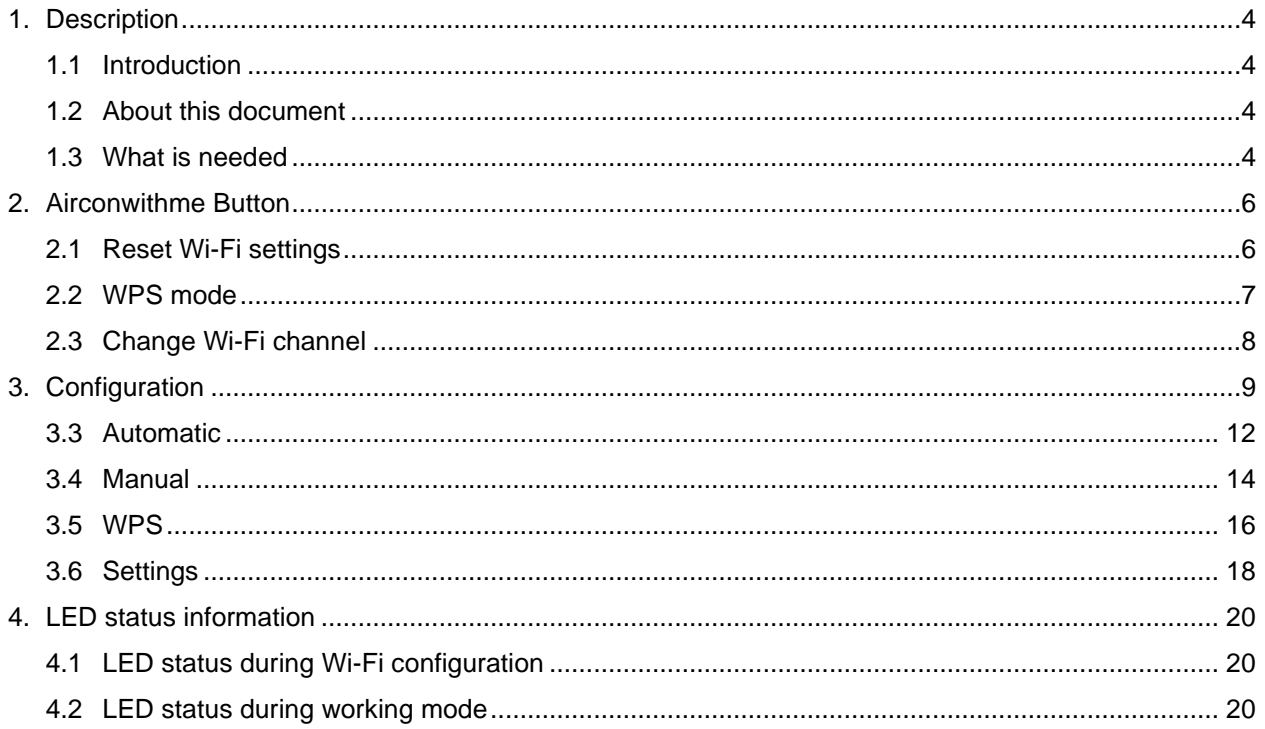

I

## <span id="page-3-0"></span>**1. Description**

#### <span id="page-3-1"></span>**1.1 Introduction**

Airconwithme is the perfect IoT solution for AC management. It has been developed under Mitsubishi Heavy specifications and offers the possibility to control the domestic AC unit from an app available for Android and iOS.

The Airconwithme system offers functionalities like energy saving making the product the best professional solution for offices, stores, schools, or any other commercial building.

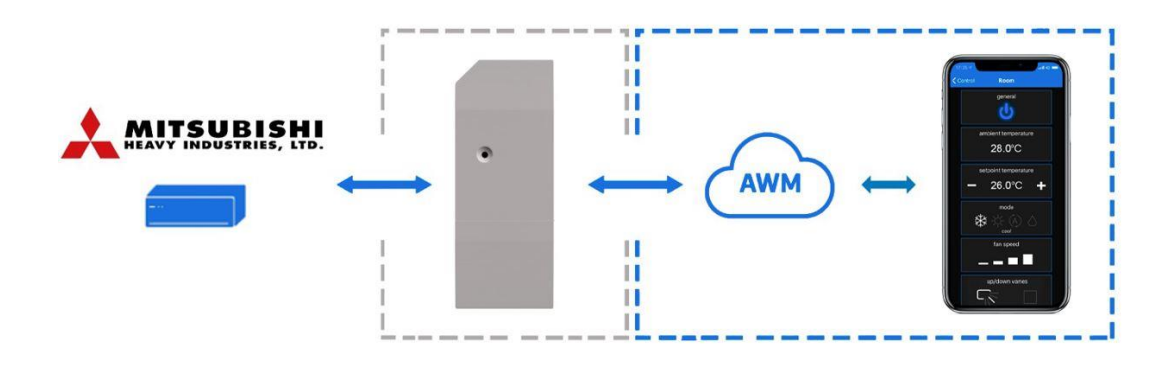

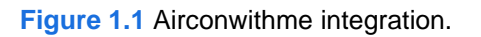

#### <span id="page-3-2"></span>**1.2 About this document**

This document describes how to configure the Airconwithme device It contains the meaning of the feedback light from Airconwithme LED during the configuration process and working mode

#### <span id="page-3-3"></span>**1.3 What is needed**

To use Airconwithme system is needed, at least, the following:

#### • **Airconwithme device.**

Before start using Airconwithme is needed to acquire (if the user hasn't done yet) an Airconwithme device<sup>1</sup>. In addition, is necessary be close to it (See [Figure 1.2\)](#page-4-0)

<sup>1</sup> Airconwithme devices can be purchased in your usual air conditioner or heat pump reseller center.

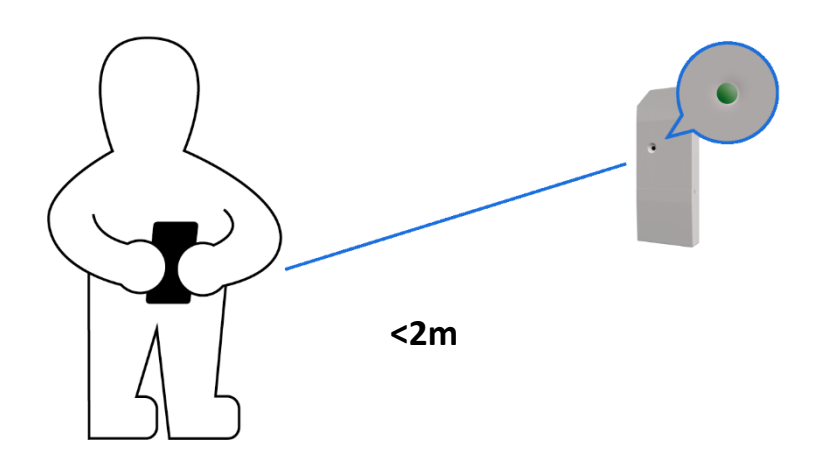

**Figure 1.2** Get close to the device.

- <span id="page-4-0"></span>• **Make sure Airconwithme device is compatible with the Indoor unit.** Check [the compatibility.](https://www.airconwithme.com/docs/Airconwithme_AM-MHI-01_AC_Compatibility.pdf)
- **Internet access<sup>2</sup> .**

The Airconwithme device must be connected to internet using Wi-Fi, therefore make sure the Wi-Fi signal reaches the device location (See [Figure](#page-4-1) 1.3).

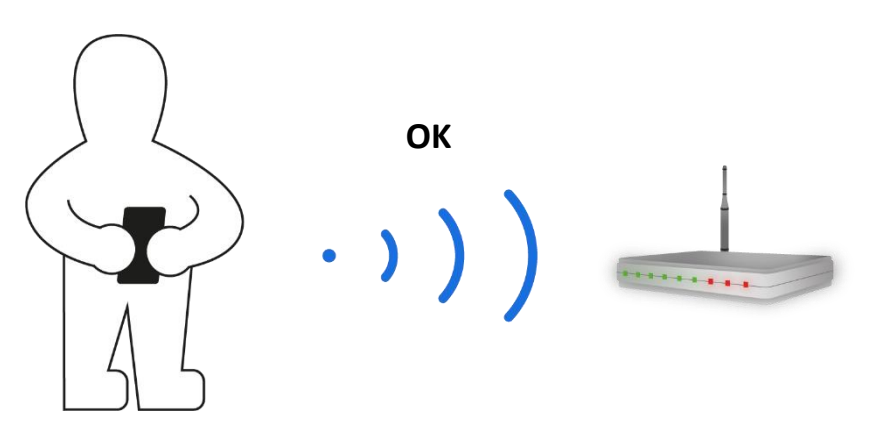

**Figure 1.3** Check Wi-Fi Signal.

<span id="page-4-1"></span>• **Device with Internet access:**  A device with internet access is needed (Smartphone or Tablet).

Make sure the smartphone or tablet used is Android or iOS compatible.

In addition, double check that the data is turned off and Wi-Fi is turned on.

<sup>&</sup>lt;sup>2</sup> Costs related with Internet access are not included in the Airconwithme price. Ask your Internet Service Provider about the associated costs of your Internet connection.

### <span id="page-5-0"></span>**2. Airconwithme Button**

Airconwithme devices have one unique button (See [Figure](#page-5-2) 2.1).

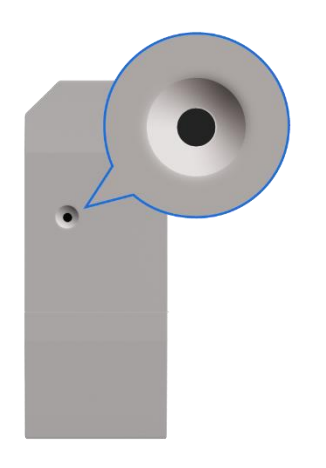

<span id="page-5-5"></span>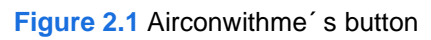

#### <span id="page-5-2"></span><span id="page-5-1"></span>**2.1 Reset Wi-Fi settings**

To reset the Wi-Fi information in an Airconwithme device is needed to hold the button for 10 seconds (See [Figure 2.2\)](#page-5-3), the light of the LED will blink in green after some seconds it will turn steady green (See [Figure 2.3\)](#page-5-4).

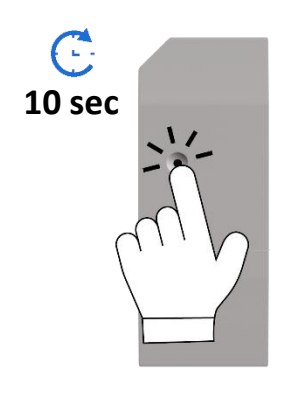

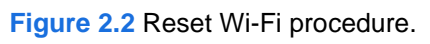

<span id="page-5-3"></span>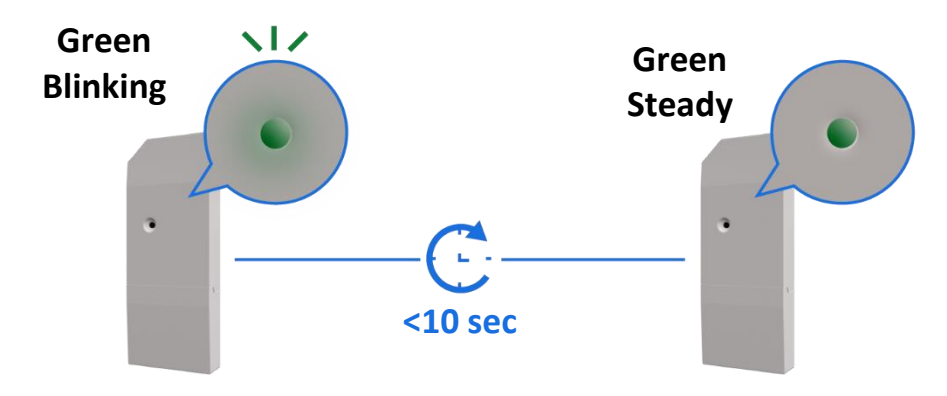

<span id="page-5-4"></span>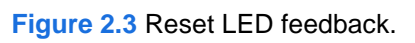

#### <span id="page-6-3"></span><span id="page-6-0"></span>**2.2 WPS mode**

Press one time the button to activate the WPS mode in the Airconwithme device (See Figure [2.4\)](#page-6-1), the light of the LED will blink in blue (See [Figure 2.5\)](#page-6-2).

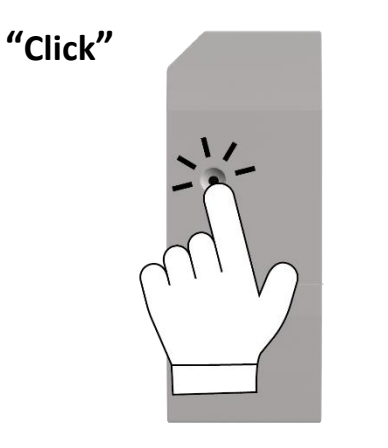

**Figure 2.4** WPS mode.

<span id="page-6-2"></span><span id="page-6-1"></span>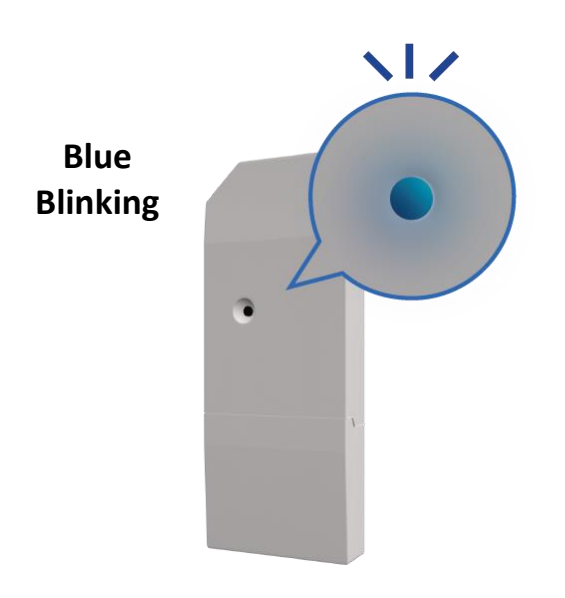

**Figure 2.5** WPS mode LED feedback.

#### <span id="page-7-0"></span>**2.3 Change Wi-Fi channel**

Holding the button for 2 seconds to change the channel of the Wi-Fi network (See [Figure 2.6\)](#page-7-1), the light of the LED will blink in green and it will turn steady green (See [Figure 2.7\)](#page-7-2). The process can be repeated until reach the channel wanted.

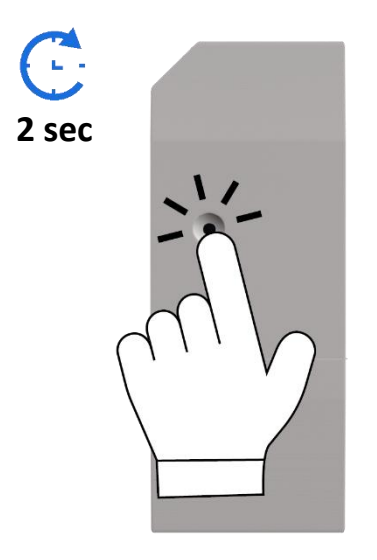

**Figure 2.6** Change Wi-Fi channel procedure.

<span id="page-7-1"></span>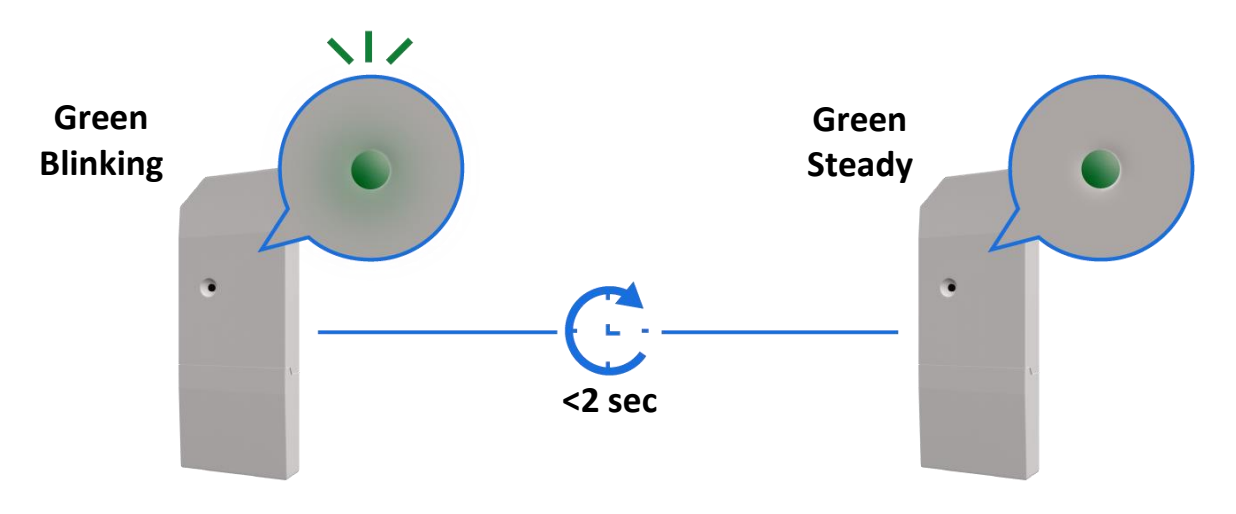

<span id="page-7-2"></span>**Figure 2.7** Change Wi-Fi channel LED feedback.

## <span id="page-8-0"></span>**3. Configuration**

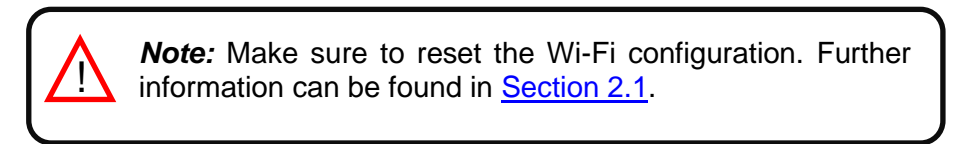

There are 2 ways to realize the procedure

- 1. Tap on the white square in the main page (See [Figure 3.1\)](#page-8-1).
- 2. Login, tapping on settings and on the white square (See [Figure 3.2\)](#page-8-2).

<span id="page-8-1"></span>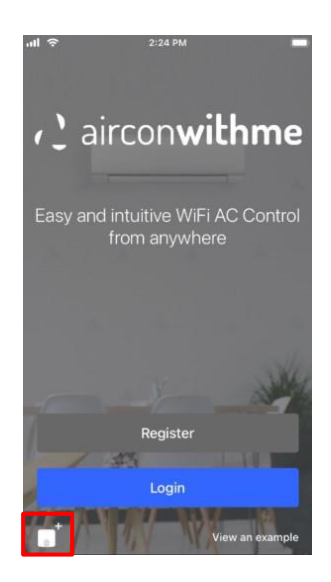

**Figure 3.1** Access to Configuration network device without login.

<span id="page-8-2"></span>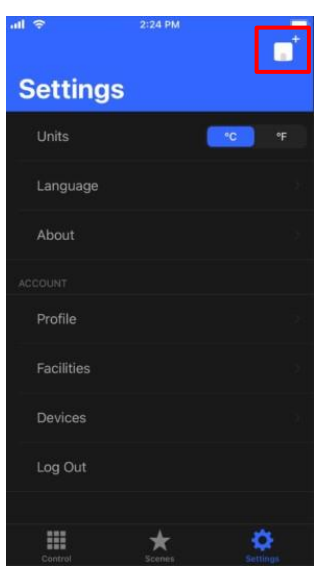

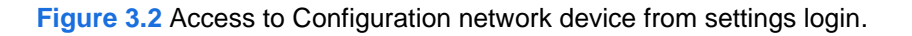

Go to Wi-Fi settings of your mobile or Table and select the network generated by Airconwithme device (See [Figure 3.3\)](#page-9-0). Tap on **Next**.

In case the user is not connected to the device network a pop-up window will be shown asking to connect to it. (See [Figure 3.4\)](#page-9-1).

The mode to configure the Wi-Fi network can be selected as preference. Further information about each mode configurations will be found at [Section 3.3,](#page-11-1) [Section 3.4](#page-13-1) and [Section 3.5.](#page-15-1)

<span id="page-9-0"></span>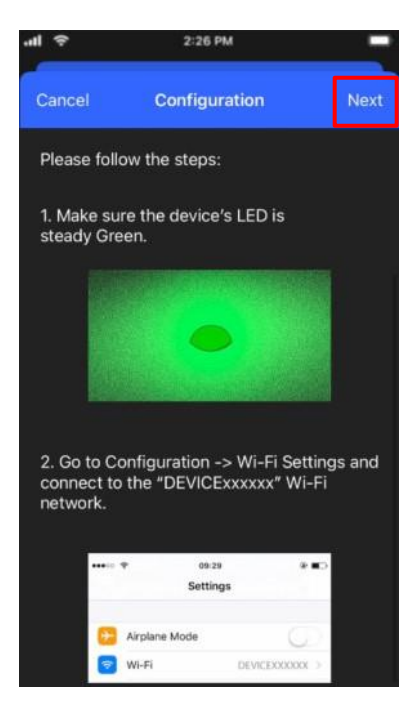

**Figure 3.3** Configuration network procedure.

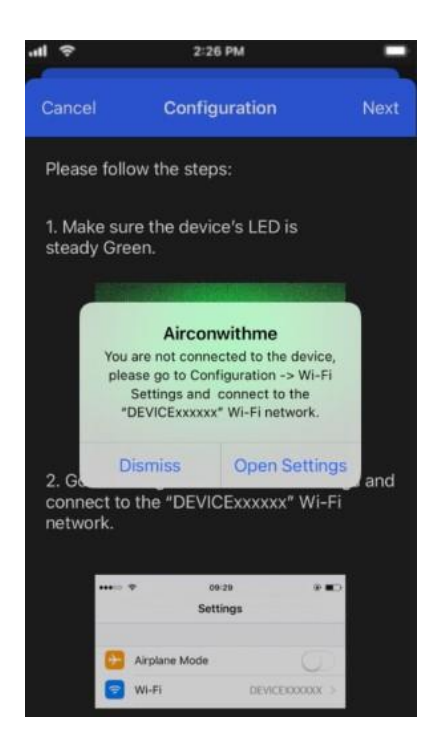

**Figure 3.4** Configuration network warning pop-up window.

<span id="page-9-1"></span>If the configuration network has been carried out successfully the light of the LED will follow a light sequence (See [Figure 3.5\)](#page-10-0). Tap on **Done**.

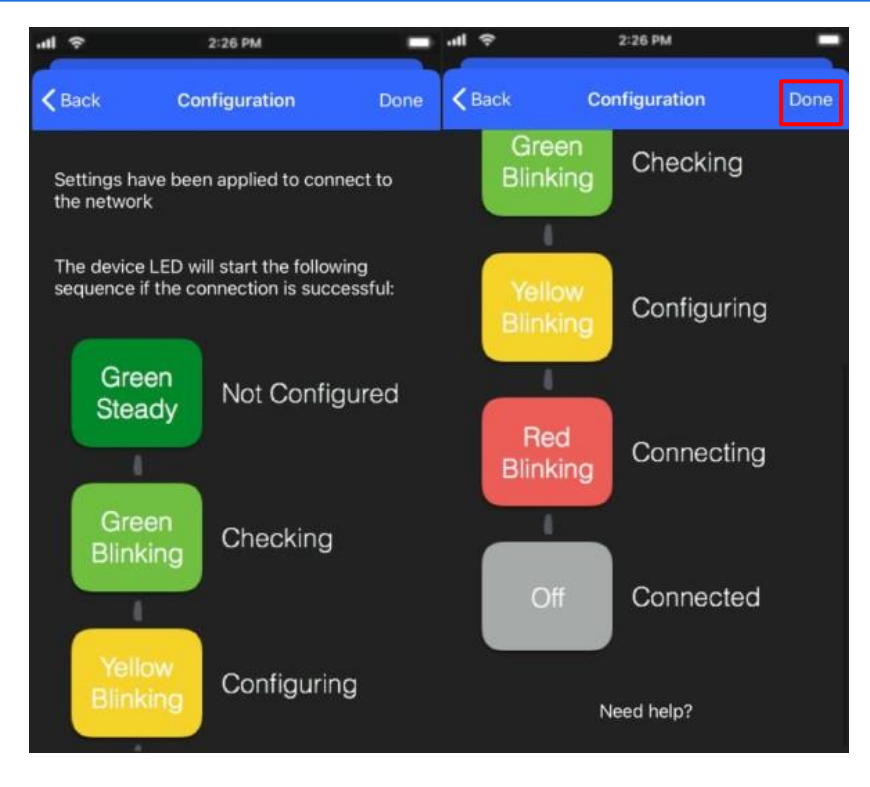

<span id="page-10-0"></span>**Figure 3.5** LED configuration network sequence.

ı

#### <span id="page-11-0"></span>**3.3 Automatic**

1. Tap on **Automatic** (See [Figure 3.6\)](#page-11-2)

<span id="page-11-1"></span>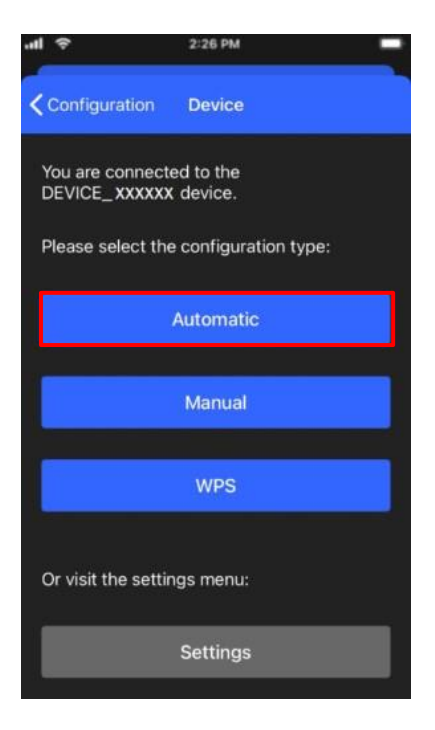

**Figure 3.6** Automatic configuration procedure.

<span id="page-11-2"></span>2. Tap on name of the network wanted (See [Figure 3.7\)](#page-11-3)

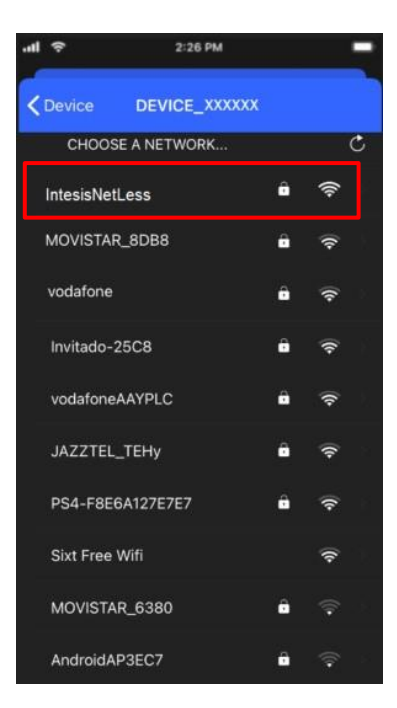

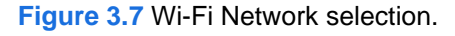

<span id="page-11-3"></span>3. Enter the password of the Wi-Fi network selected, to double check if the password entered is the correct one and tap on show password (See [Figure 3.8\)](#page-12-0). Tap on **Connect**.

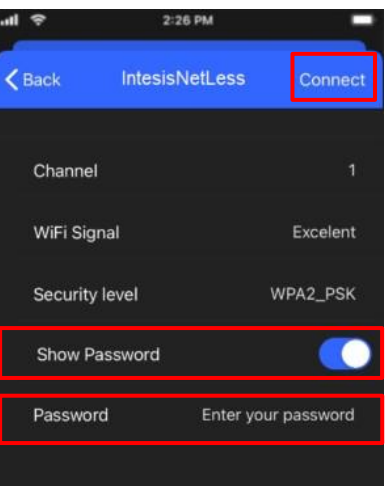

**Figure 3.8** Enter password.

<span id="page-12-0"></span>If the configuration network has been carried out successfully the light of the LED will follow a light sequence (See [Figure 3.5\)](#page-10-0). To continue tap on done.

In case the light of the LED does not follow the sequence or start lighting different, start the process from the beginning.

#### <span id="page-13-1"></span><span id="page-13-0"></span>**3.4 Manual**

Tap on **Manual** (See [Figure 3.9\)](#page-13-2)

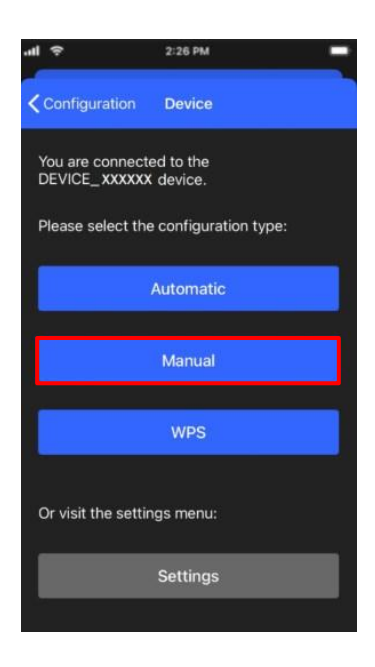

**Figure 3.9** Manual configuration procedure.

<span id="page-13-2"></span>• In case to select the security open, type the SSID of the Wi-Fi network wanted. (See [Figure 3.10\)](#page-13-3). Tap on **Connect**.

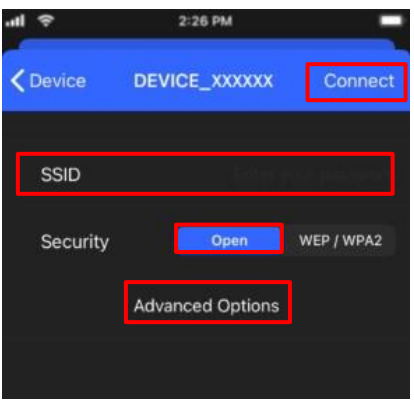

**Figure 3.10** Security Open.

<span id="page-13-3"></span>If the configuration network has been carried out successfully the light of the LED will follow a light sequence (See [Figure 3.5\)](#page-10-0). Tap on **Done**.

In case the light of the LED does not follow the sequence or start lighting different, start the process from the beginning.

• In case to select the security WEP/WAP2 type the SSID of the Wi-Fi network wanted. Also, type the password Wi-Fi network and to make sure is well entered slide Show password selector (See [Figure 3.11\)](#page-14-0). Tap on **Connect**.

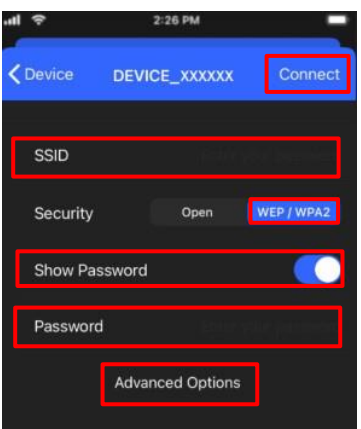

**Figure 3.11** Security WEP/ WPA2.

<span id="page-14-0"></span>If the configuration network has been carried out successfully the light of the LED will follow a light sequence (See [Figure 3.5\)](#page-10-0). Tap on **Done**.

In case the light of the LED does not follow the sequence or start lighting different, start the process from the beginning.

In manual mode is an option for advanced configuration. (See [Figure 3.10](#page-13-3) and [Figure 3.11\)](#page-14-0). By default, it comes in option DHCP (See [Figure 3.12\)](#page-14-1). Tap on **Save**.

<span id="page-14-1"></span>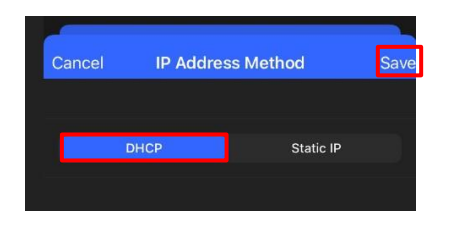

**Figure 3.12** Advanced options (DHCP).

• In case to select Static IP, type the IP address, Subnet Mask and Getaway. (See Figure [3.13\)](#page-14-2). Tap on **Save**.

<span id="page-14-2"></span>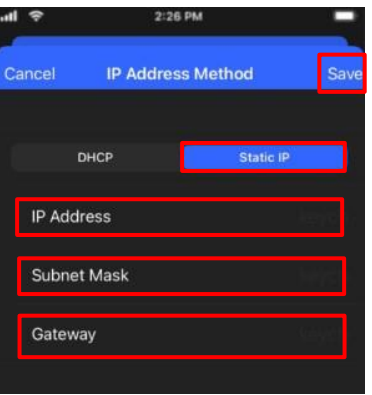

**Figure 3.13** Advanced options (Static IP).

#### <span id="page-15-1"></span><span id="page-15-0"></span>**3.5 WPS**

There are 2 ways to start the WPS configuration procedure

- 1. Tap on **WPS** (See [Figure 3.14\)](#page-15-2).
- 2. Press one time the button to activate the WPS. Further information can be found at [Section 2.2](#page-6-3)

<span id="page-15-2"></span>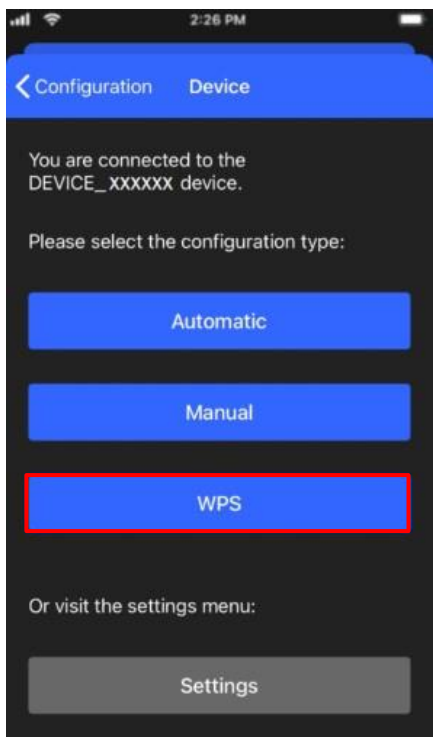

**Figure 3.14** WPS configuration procedure.

Follow the instructions in the screen shown (See [Figure 3.15\)](#page-15-3). Tap on **Next**.

<span id="page-15-3"></span>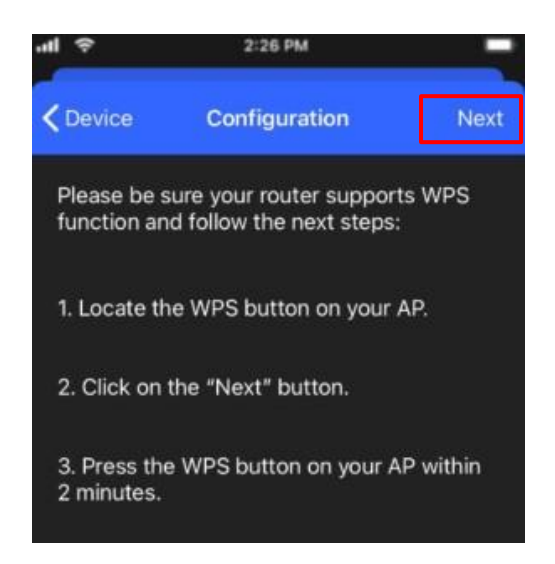

**Figure 3.15** Instructions to perform WPS mode configuration.

the light of the LED will blink blue, 2 minutes after the WPS button of the router had been pressed the light of the LED will be off (See [Figure 3.16\)](#page-16-0).

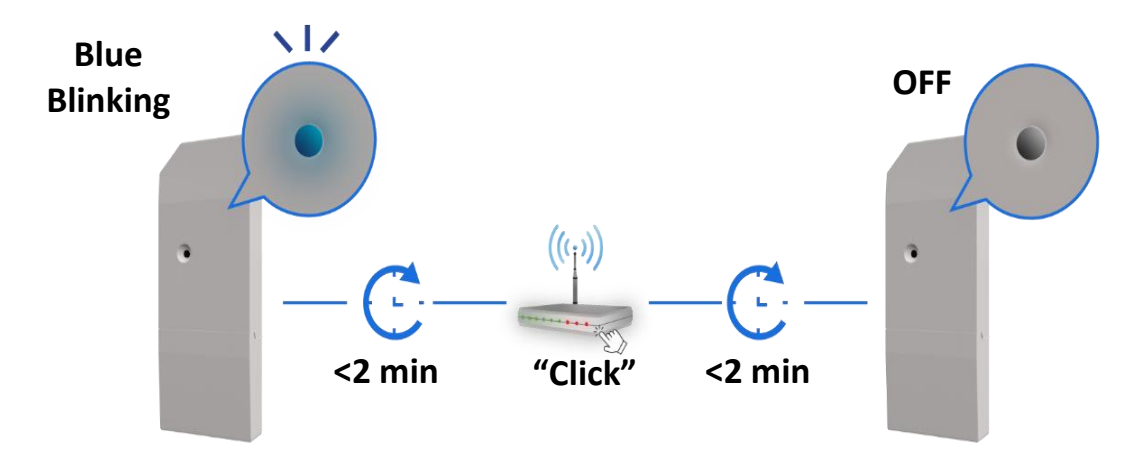

**Figure 3.16** Performing WPS configuration LED feedback.

<span id="page-16-0"></span>If the configuration network has been carried out successfully the light of the LED will follow a light sequence (See [Figure 3.5\)](#page-10-0). To continue tap on **Done**.

In case the light of the LED blinks Magenta (See [Figure 3.17\)](#page-16-1), start the process from the beginning.

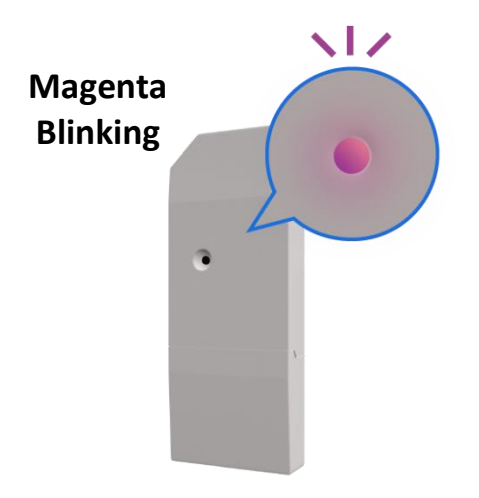

<span id="page-16-1"></span>**Figure 3.17** Unsuccessful connection LED feedback.

#### <span id="page-17-0"></span>**3.6 Settings**

In settings the domain region where the Airconwithme device will work can be changed, also, if the installation has more than device and the user needs to identify which device is going to be configured it can be called.

Tap on **Settings** (See [Figure 3.18\)](#page-17-1)

<span id="page-17-1"></span>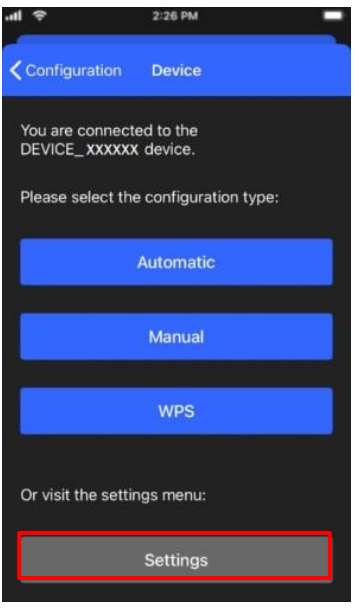

**Figure 3.18** Settings configuration site.

• To identify to which network Airconwithme device is connected the mobile or tablet tap on Identify (See [Figure 3.19\)](#page-17-2). the light of the LED will blink white for 6 seconds, then it will be off (See [Figure 3.20\)](#page-18-0).

<span id="page-17-2"></span>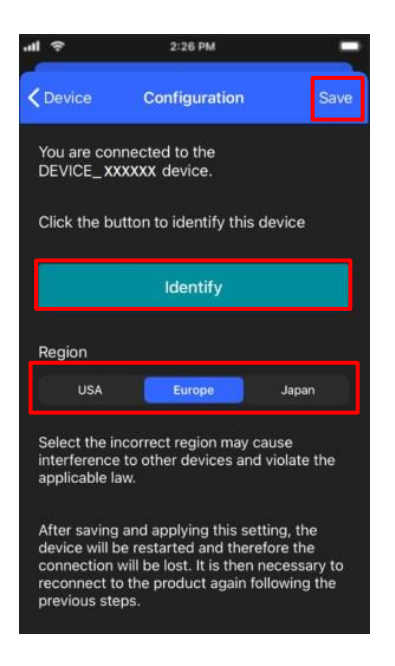

**Figure 3.19** Settings Airconwithme.

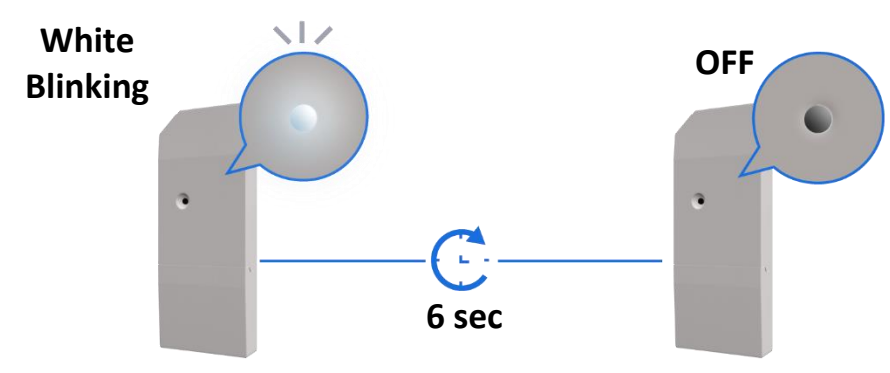

**Figure 3.20** Identify LED feedback.

<span id="page-18-0"></span>• To change of Region, tap on the region wanted (See [Figure 3.19\)](#page-17-2). A pop-up will be shown telling that if the region is changed the configuration process must be started from the beginning (See [Figure 3.21\)](#page-18-1). Tap on **OK**. Tap on S**ave** (See [Figure 3.19\)](#page-17-2).

The light of the LED will blink green for 6 seconds, then it will turn steady green (See [Figure 3.22\)](#page-18-2)

<span id="page-18-1"></span>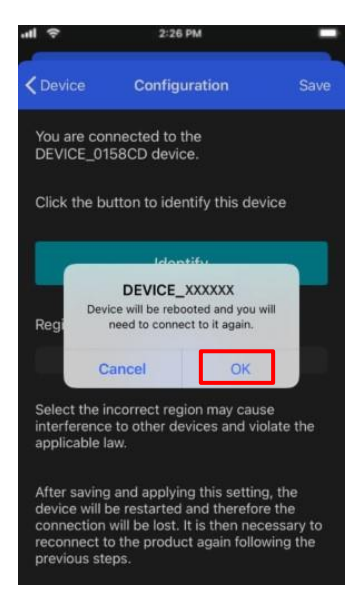

**Figure 3.21** Change region.

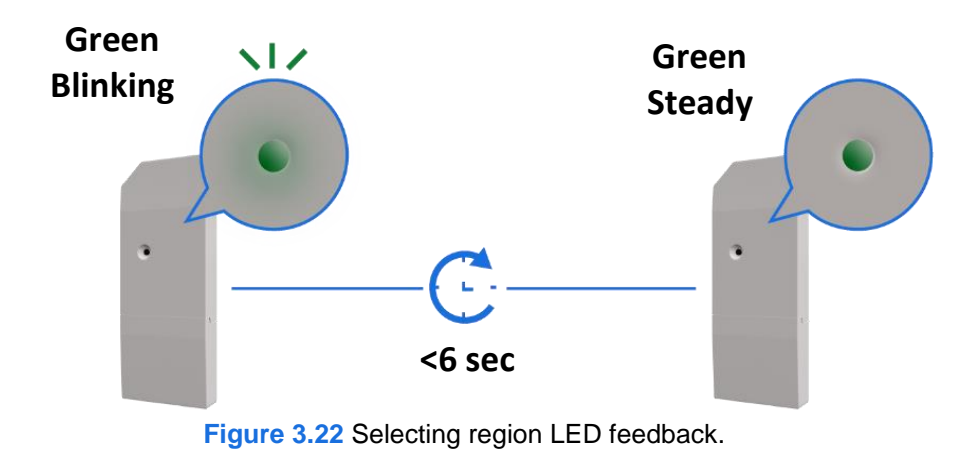

<span id="page-18-2"></span>© HMS Industrial Networks S.L.U - All rights reserved This information is subject to change without notice

## <span id="page-19-0"></span>**4. LED status information**

Airconwithme device has an external LED which uses to give the user a feedback to communicate the status of the device.

#### <span id="page-19-1"></span>**4.1 LED status during Wi-Fi configuration**

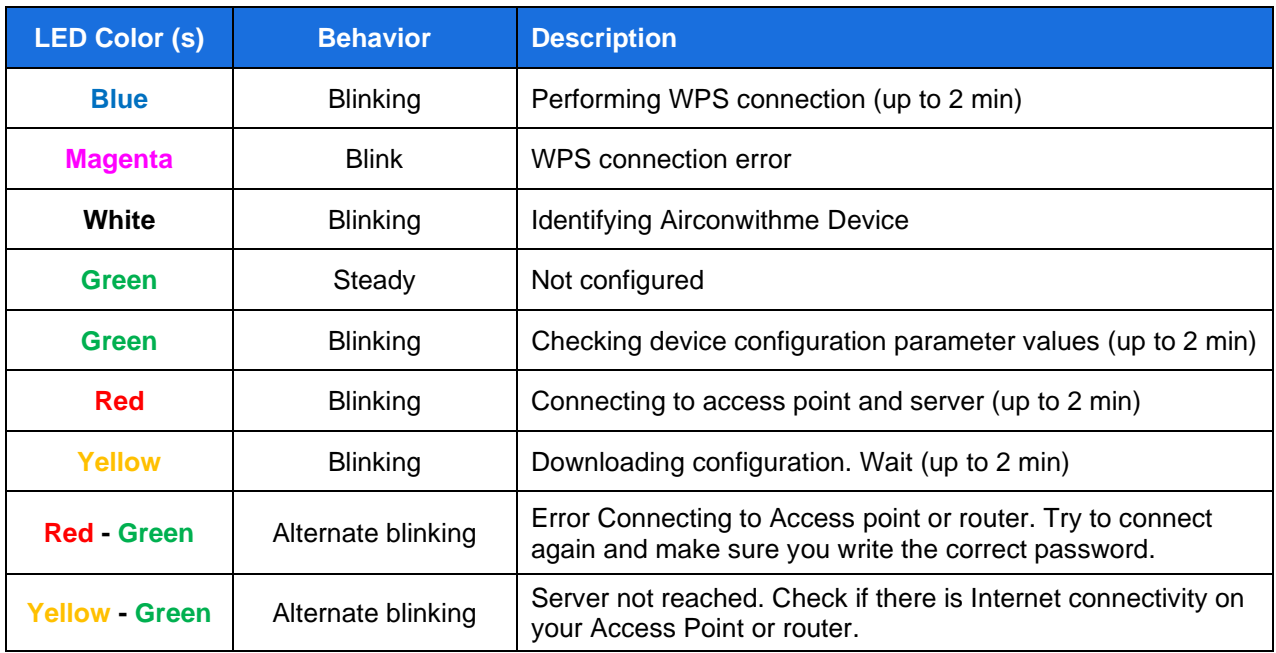

#### <span id="page-19-2"></span>**4.2 LED status during working mode**

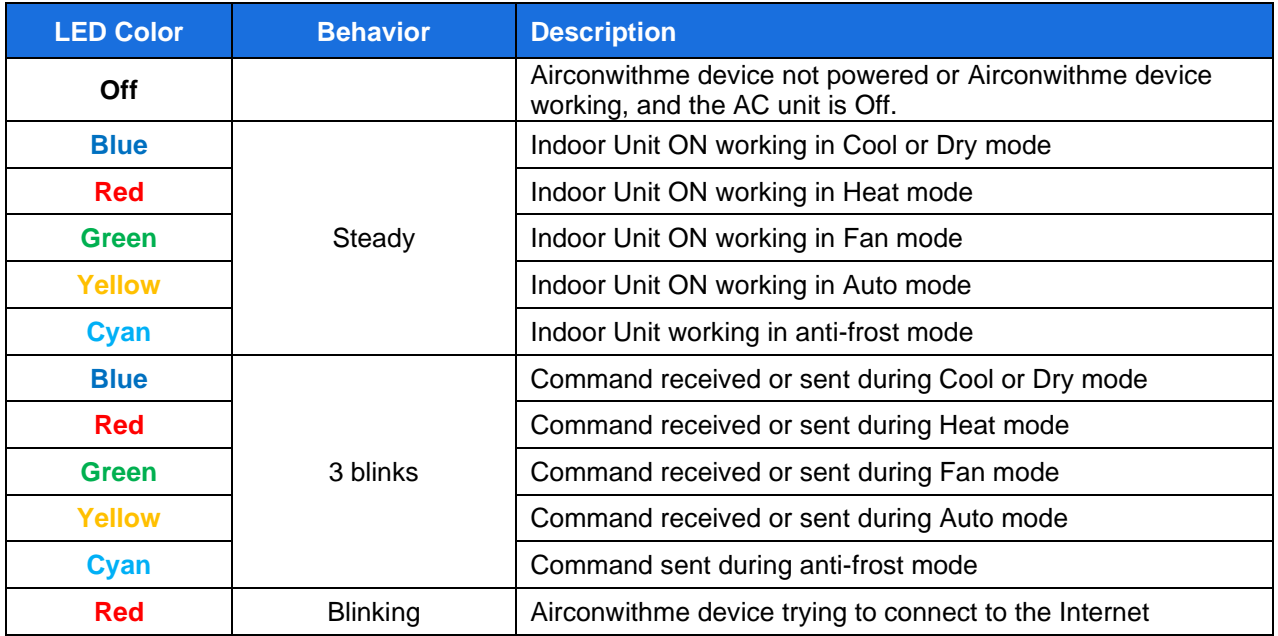